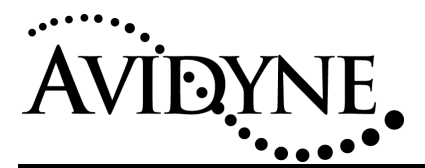

## Service Bulletin #: SB 21 Title: Station List Update Utility

### *1. Planning Information*

#### *1.1 Effectivity/Compatibility*

This Service Bulletin applies to all Avidyne EX500 units.

#### *1.2 Concurrent Requirements*

None

#### *1.3 Reason*

Under certain conditions, the Master Station List (MSL) in the EX500 may become corrupted. Because this list is used to decode METAR and AIRMET/SIGMET data received via datalink, a corruption of the MSL will cause the EX500 to stop displaying METARs, AIRMETs and SIGMETs. This condition will be indicated on the EX500 by display of the following messages:

- *"Datalink METARs not yet received"*
- *"Datalink AIRMETs/SIGMETs not yet received"*

NEXRAD and TFR data are not affected and will continue to display correctly in these cases.

#### *1.4 Description*

A future release of the EX500 software will prevent corruption of the Master Station List. In the interim, this Service Bulletin describes the use of a Station List Update Utility which will restore the Master Station List. This will also restore the reception and display of METARs and AIRMETs/SIGMETs on the EX500.

The utility is available for downloading from the Avidyne web site at no charge. If no internet connection is available, please contact Avidyne for alternate means of distribution. Once the utility is copied onto a Zip disk, the actual update operation may be performed either on the bench or in the aircraft.

#### *1.5 Compliance*

This Service Bulletin is voluntary for all EX500 units.

#### *1.6 Approval*

The engineering data underlying the accomplishment instructions contained in Section 3 are FAA approved. No other portion of this service bulletin is FAA approved.

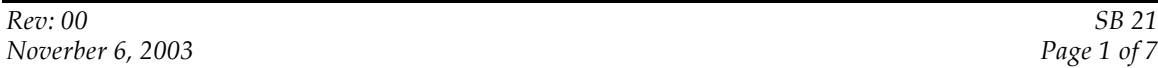

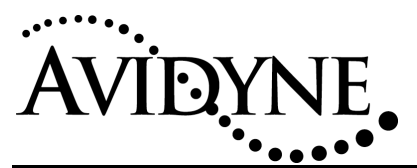

#### *1.7 Time Required*

Applying the Station List Update Utility should take one person less than 5 minutes.

#### *1.8 Weight and Balance*

Not Applicable.

#### *1.9 Electrical Load Data*

No change.

#### *1.10 Software Accomplishment*

No changes are made to the EX500 operating software. The Station List Update Utility affects only stored data.

#### *1.11 Reference*

None.

#### *1.12 Publications affected*

None.

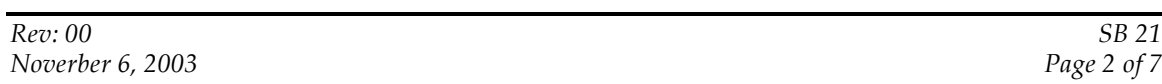

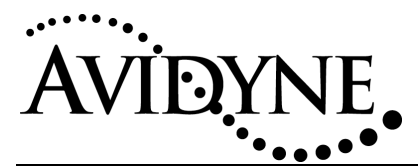

### *2. Material – Cost and Availability*

Cost: No charge.

Availability: An installation program that installs the Station List Update Utility onto a local Zip drive may be run from the www.avidyne.com web site. If no internet connection is available, contact Avidyne at 1-888-AVIDYNE for alternative means of distribution.

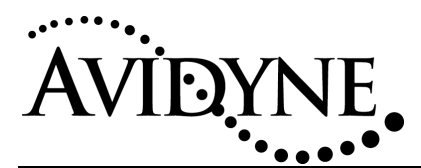

### *3. Accomplishment Instructions*

#### *3.1 Required Materials*

- 1. \_\_\_\_\_ Avidyne EX500-series MFD, part no 700-00007-XXX.
- 2. \_\_\_\_\_ 1 Data loader (Zip) drive, Avidyne P/N 200-00029-000
- 3. \_\_\_\_\_ Station List Update Utility Disk, P/N 510-00139-000, **OR**
- 4. \_\_\_\_\_ Blank Zip Disk, to be loaded with the update utility using procedures described in section 3.2.
- 5. \_\_\_\_\_ 28 Volt Power Supply with developer cable P/N 100-000106-000 (for bench operation) **OR** access to the unit installed in an aircraft.

#### *3.2 Downloading from the Avidyne website*

If the Station List Update Utility Disk, P/N 510-00139-000, has been previously obtained from Avidyne, **OR** if the Station List Update Utility has been previously installed onto a blank Zip disk from the Avidyne web site, then skip this step and proceed to section 4.

An installation program may be run directly from the Avidyne web site which will attempt to locate a Zip drive on the local computer, and which will then copy the Station List Update Utility to that drive.

To obtain the Station List Update Utility from the Avidyne web site:

- 1. \_\_\_\_\_ Insert a blank Zip disk into the data loader.
- 2. \_\_\_\_\_ Connect the data loader to your PC.
- 3. \_\_\_\_\_ Open a web browser, browse to www.avidyne.com/sb21
- 4. \_\_\_\_\_ Select the link to launch the Station List Update Utility
- 5. \_\_\_\_\_ You will be given the option to 'Open', 'Run from current location', or 'Save this program to disk'. Select 'Open' or 'Run' to run the installer directly. NOTE: Depending on your browser's security settings, you may receive a Security Warning stating that the program's Authenticode signature was not found. This is normal, and can be dismissed. Click 'Yes' to continue the installation.
- 6. \_\_\_\_\_ After downloading, the installer will present an "initializing" message, then the following:

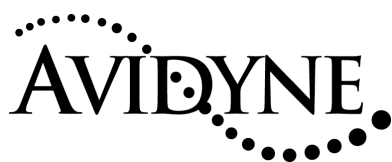

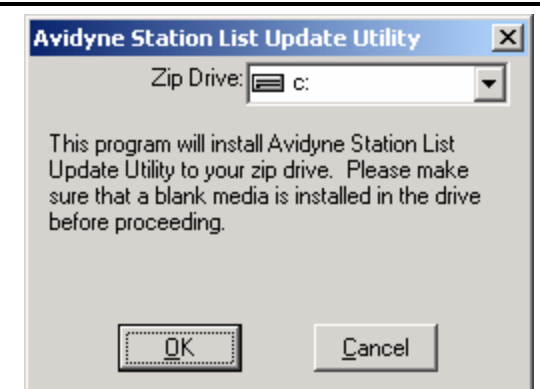

7. \_\_\_\_\_ Verify that the installer has chosen the correct drive, then press OK. When the installation is complete, it will display the following message:

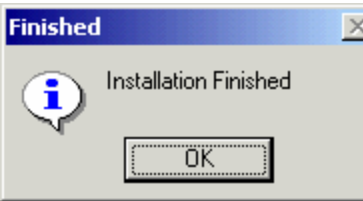

8. \_\_\_\_\_ The disk is now ready for use. You may wish to label it with the following: *Station List Update Utility, Part Number 510-00139-000*

Proceed to section 4.

#### *3.3 Troubleshooting*

If an error occurs, the installer will display an error message with an indication of the cause. The following are examples of possible errors:

#### *3.3.1 Disk is Write-Protected*

The installer will be unable to proceed if the disk is "write-protected". A disk can be writeprotected from the PC or by physically setting the write-protect tab.

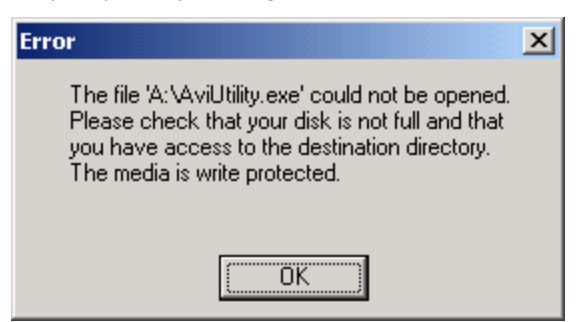

*Figure 1: Write Protected Disk*

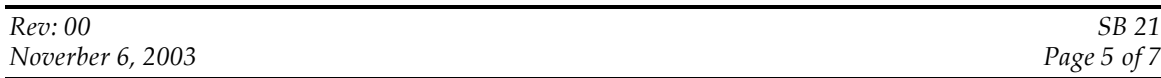

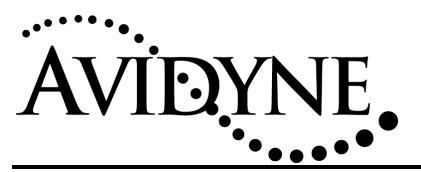

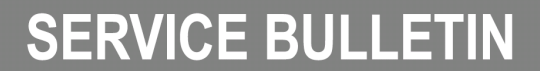

#### *3.3.2 Disk is Full*

If the disk does not have sufficient free space, the installer will be unable to proceed. It is recommended that you use a blank disk.

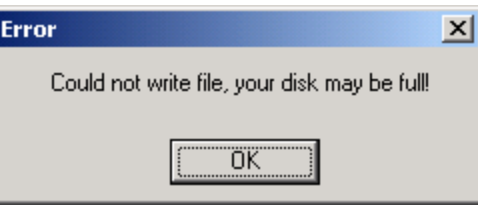

*Figure 2: Disk Full*

#### *3.3.3 File Corruption*

File corruption may occur in the transfer of the installer from the internet, or the transfer from the installer to the Zip disk. The installer will verify the file from the Zip disk and, if any error is detected, will display the following message:

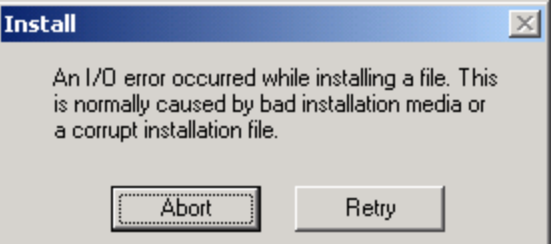

*Figure 3: File Corruption Message*

If this error occurs, retry the installation and, if possible, try a new Zip disk.

#### *3.3.4 Other Errors*

The following message may appear if, for example, a CD-ROM drive is selected in step 7 above.

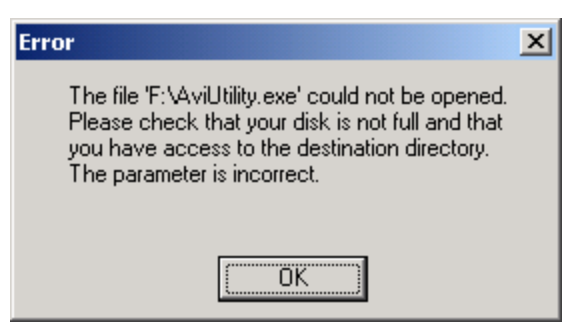

*Figure 4: General Error*

Make sure that the Zip drive is connected and accessible (e.g. by attempting to browse to it from "My Computer").

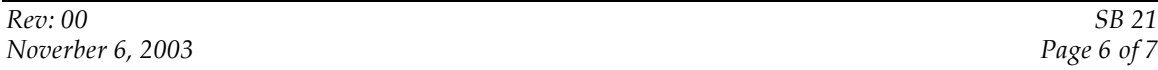

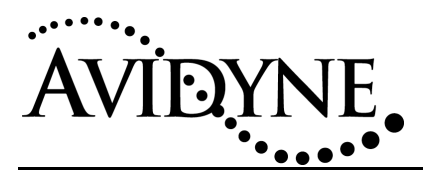

### *4. Running the Station List Update Utility*

Once the Utility Zip disk has been created, you can use the following procedure to update the Master Station List.

**Note : This procedure is NOT to be performed in flight.**

- 1. \_\_\_\_\_ Insert the **Station List Update Utility Zip Disk**, PN 510-00139-000 into the data loader. This disk may be obtained from Avidyne, or created using the steps presented in section 3.2 of this document.
- 2. \_\_\_\_\_\_ Connect the data loader to the data loader port of the FlightMax EX500.
- 3. \_\_\_\_\_ Power up the FlightMax EX500.
- 4. \_\_\_\_\_ When "Station List Update Version 8" is viewed on the screen, press **"Proceed".**
- 5. \_\_\_\_\_ At the end of the operation, a message **"Press Any Key To Continue"** will be displayed. If this message is not displayed, the utility has failed. While the FlightMax EX500 is still OK for flight, Master Station List will not have been updated and METARs, AIRMETs and SIGMETs will not be displayed.
- 6. \_\_\_\_\_ Press any bezel key. The disk will be ejected and the EX500 will continue to load. Allow the EX500 to complete its startup before removing power.